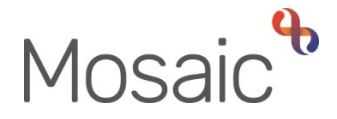

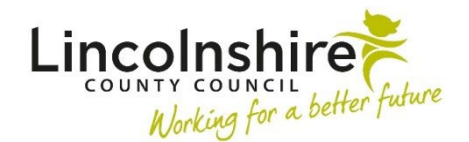

## Adults Quick Guide

# **Adult Safeguarding Process**

ends with the Adult End of Safeguarding Activity step (if the case progresses beyond triage). The Adult Safeguarding workflow always starts with an **Adult Safeguarding Concern** step and

Details within this workflow will prepopulate (pull forward) from each workflow step to the next. You should review and update the information to reflect the person's current situation in each step.

The steps available within the Adult Safeguarding workflow are:

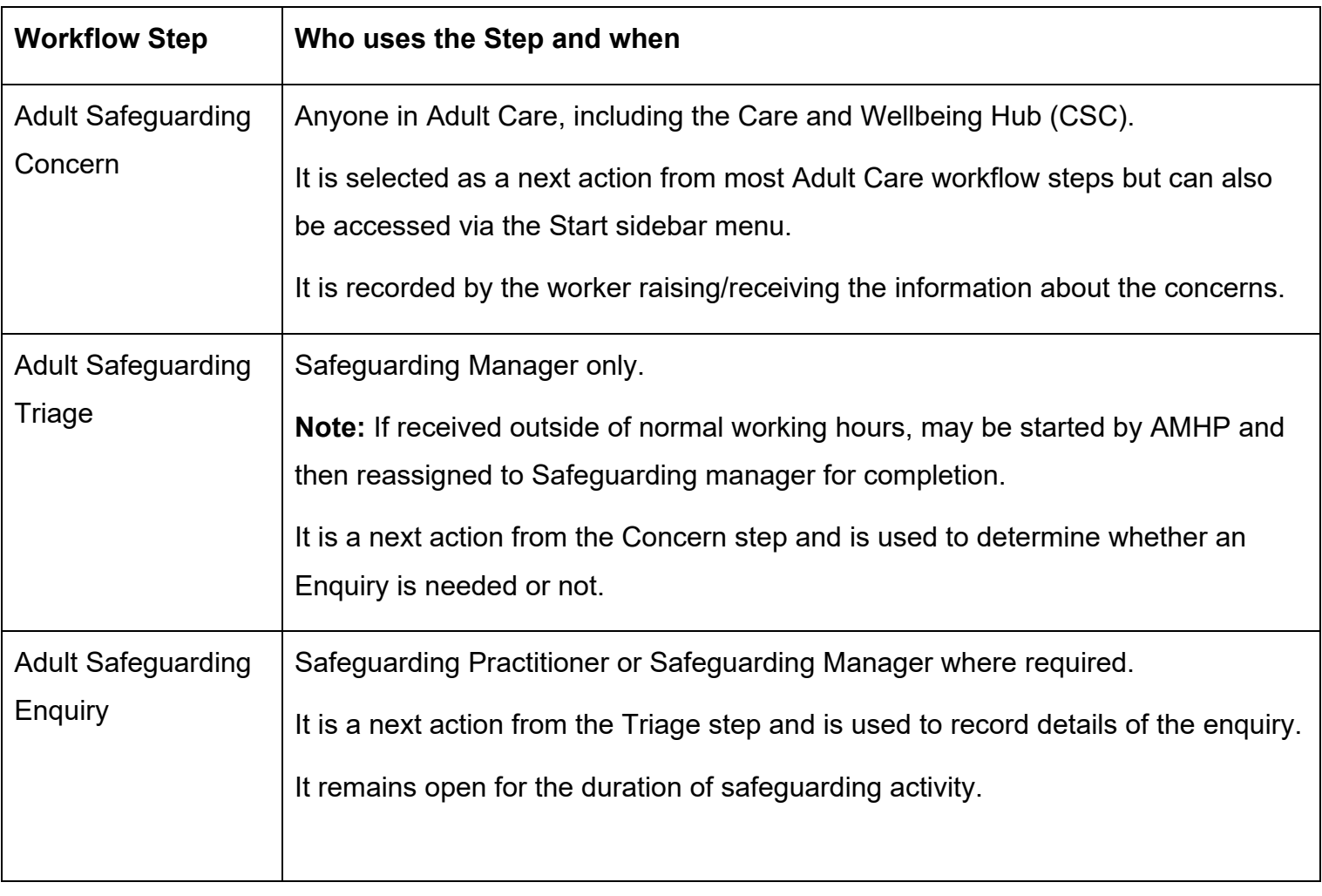

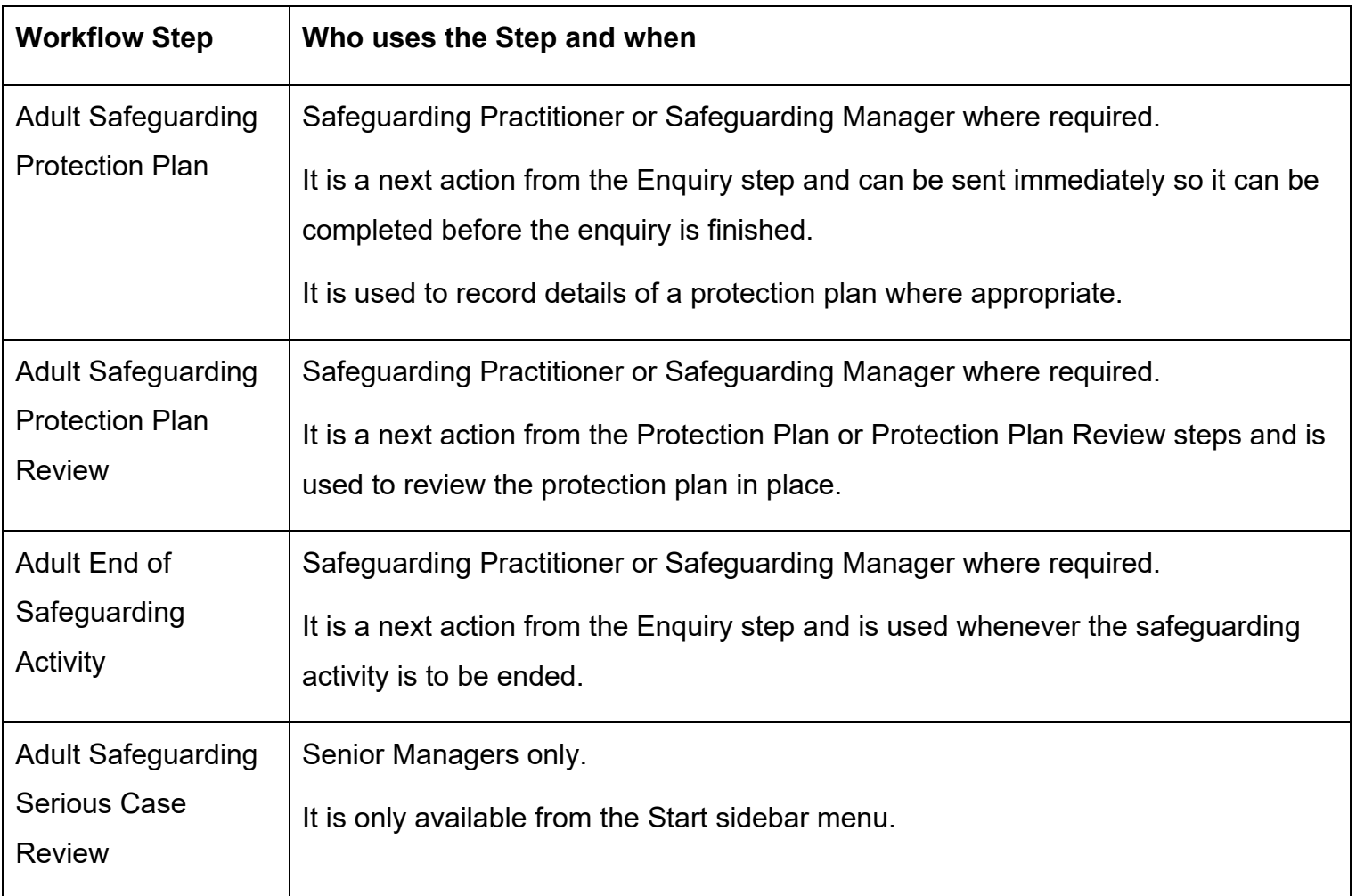

## **Starting / Resuming a workflow step**

To start a step from within the person's record:

- Click the **Incoming work** icon<sup>ta</sup> within **Current work** on the **Person summary** screen
- Click **Start work** from the menu

To resume a step from within the person's record:

- Click the **Incomplete work** icon **E** within **Current work** on the **Person summary** screen
- Click **Resume work** from the menu

The workflow step will open in a separate window

#### **Tips for completing workflow steps**

Clicking on the **Show guidance** icon  $\mathcal{D}$  will give you additional information to assist in answering the associated question.

 Clicking the **Section completed** checkbox at the end of each section puts a tick in the sections menu on the left. This will show you which sections you have completed and if you have missed anything, but will not lock the section down nor save the section or form. There is also an option to select 'completed section only' when printing forms.

Click the **Save** icon **he** throughout your recording in the form. It is recommended that you save your work at least at the end of each section, but the more often the better. Once you click save, any mandatory fields will be highlighted in red.

 icons etc refer to the **Working with Workflow Steps or Forms** user guide. For detailed guidance on completing a workflow step or form, including the function of buttons,

## **Next actions section**

Next actions are mandatory in all forms. At least one must be recorded before a workflow step can be finished.

To record a next action:

- Click the **Add** button
- Select the relevant action from the **'Select action'** dropdown menu
- protection plan as a next action from the enquiry • Always tick the **'Send Immediately?'** checkbox when available e.g. when adding a
- **Assign to** = Select/Find as appropriate. Not required for NFA (no further action) actions
- **Notes** = record any necessary information. Usually needed when assigning the action to another team or worker
- **Priority** = select as appropriate
- Click the **Add** button if more than one next action is required or click the **Add and close**  button if only adding one next action or once all actions are added

The next actions available from the Safeguarding workflow steps (with the exception of the main Safeguarding steps as these have already been described above) are:

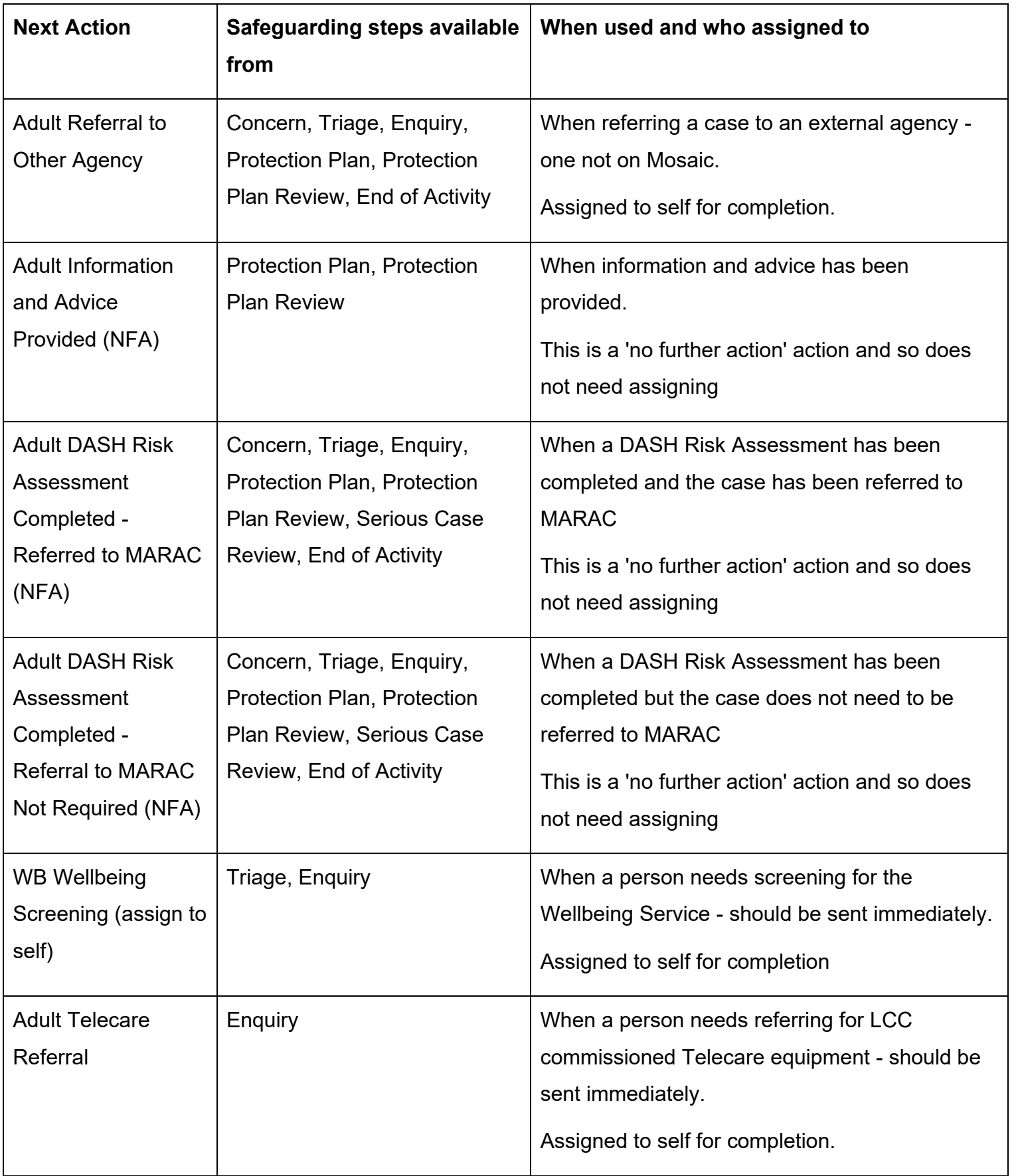

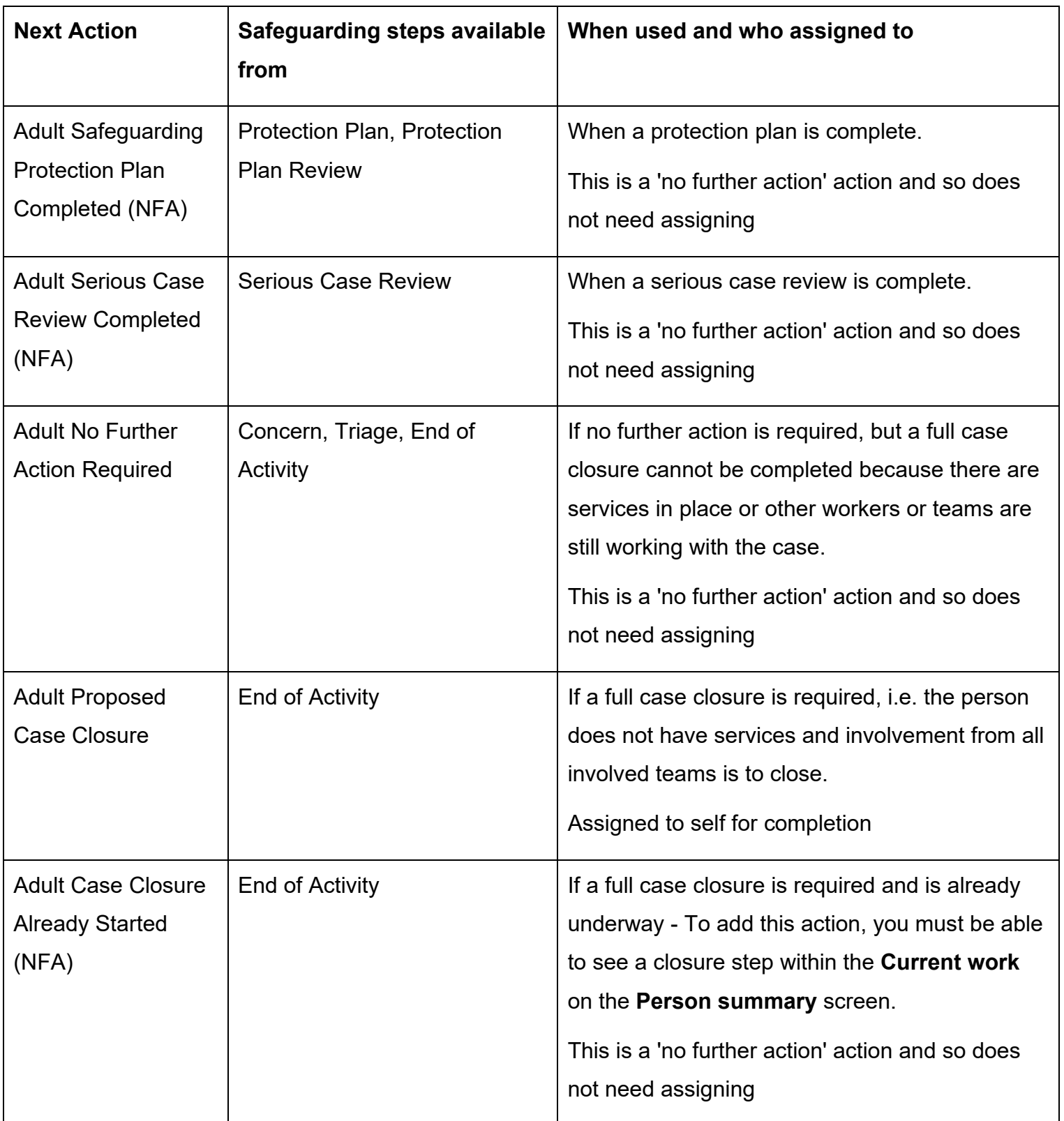

## **Toolbar Icons**

Before finishing your workflow step you should always consider whether you need to use any of the toolbar icons at the top of the screen.

 For example, you may need to complete one or more of the optional forms or letter templates available via the **Forms and letters** icon .

The form and letter templates that are available vary depending on which step you are in. Some templates are available in multiple steps and some are only available in certain steps.

You may need to send a request or notification using the **Requests** icon

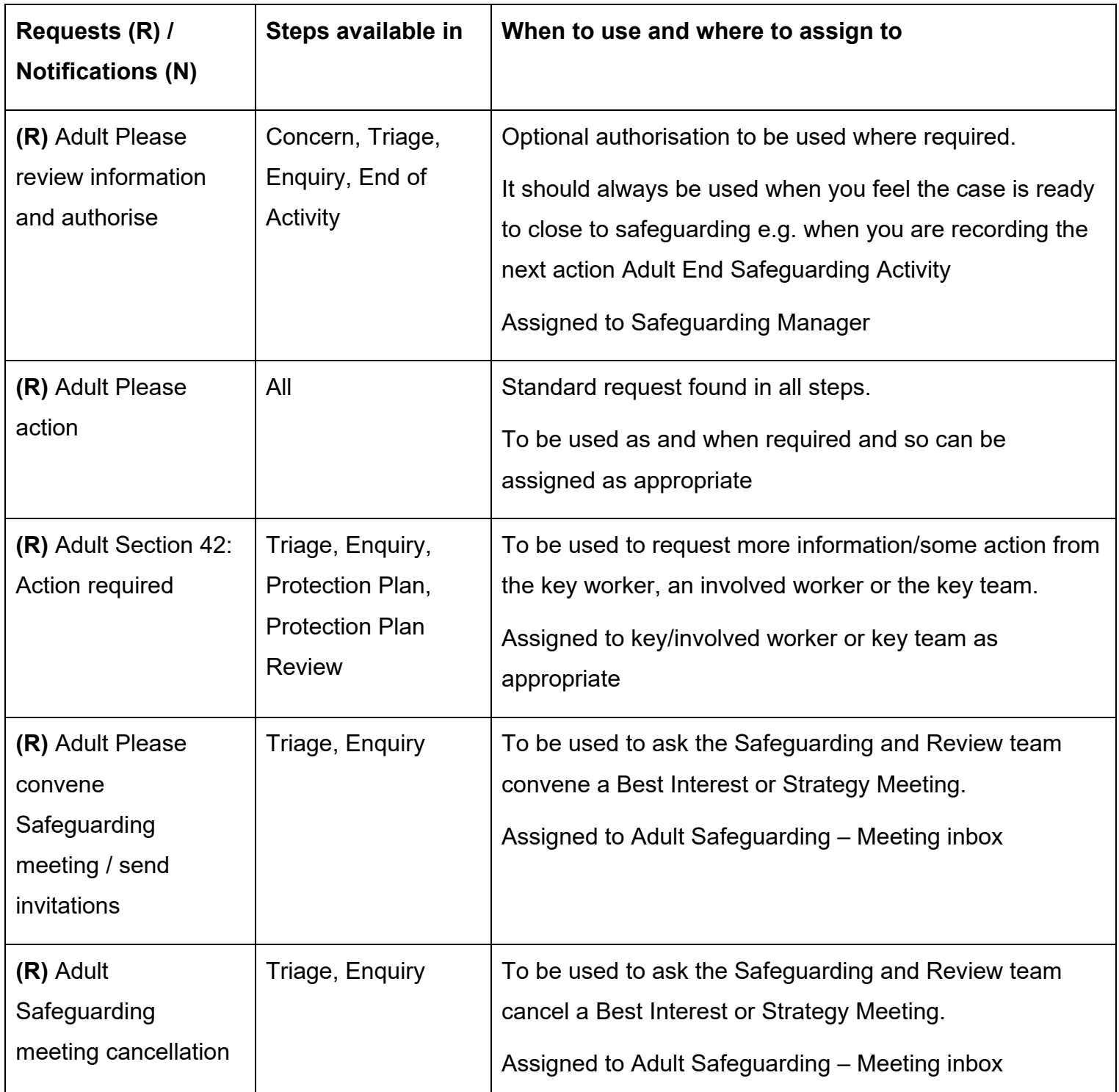

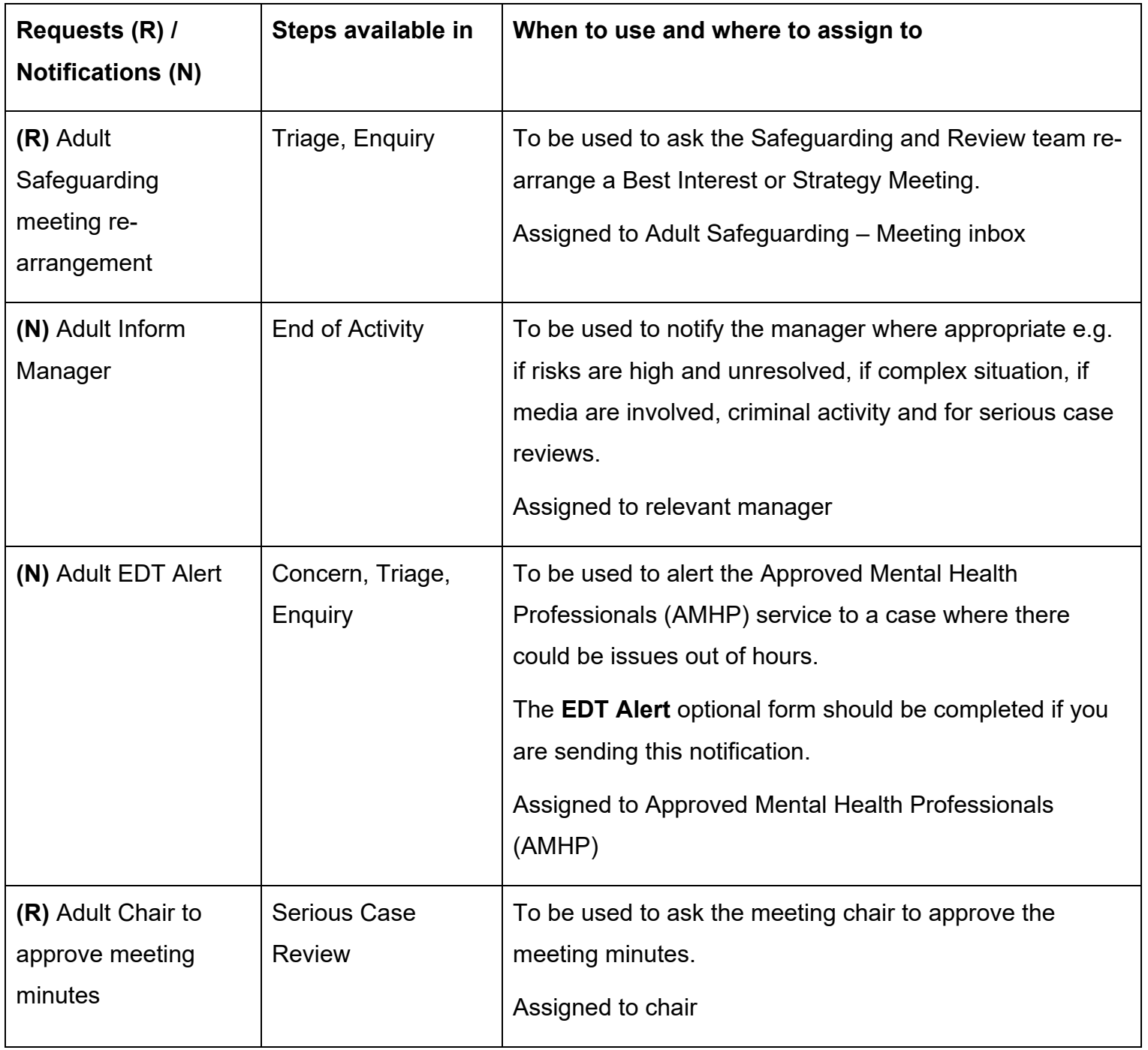

Clicking the **Finish** icon **W** will finish and complete your workflow step.

 The step cannot be finished if there are any incomplete mandatory fields or if there are any "mandatory items" are outstanding. requests which need completing. If the **Finish** icon is clicked while there are outstanding mandatory sections, a system message will display explaining the form cannot be finished as

Once the Finish icon can be clicked, it will lock down your step and no further input can be made.

 should therefore only be generated from the **Documents** section. You will find all finished forms completed within the workflow steps stored in the **Documents**  section. Only finished versions of the forms should be shared. A PDF version of your finished form

The **Next actions** section of your step will automatically appear on the output unless the 'Output Options' are amended before printing. This section should not be included on any outputs for the person or their representative.

For further guidance, refer to the **Printing Documents** user guide.

#### **Worker and Organisational Relationships**

While a case is open to the Safeguarding Team, the team should be recorded as an **Organisational relationship** of **'Involved Team'**. This can be added by the Safeguarding Manager or the Safeguarding Practitioner, once it has been decided an enquiry is necessary.

Once the case has been allocated to them, the Safeguarding Practitioner should also be recorded as a **Worker relationship** of **'Safeguarding Officer'**. This can be added by the Safeguarding Manager or the Safeguarding Practitioner.

The team and worker will then both display within **Professional and organisational relationships** on the **Person summary** screen.

The Organisational and Worker relationships should both be ended once the End of Safeguarding Activity, and where appropriate Proposed Case Closure, step is complete. Again this can be carried out by the Safeguarding Manager or the Safeguarding Practitioner.

See the **Worker Relationships** and **Organisational Relationships** user guides for further details on adding and ending the relationships.

## **End of Safeguarding Activity and Full Case Closures**

All Safeguarding cases, which progress beyond triage, should end with the **Adult End of Safeguarding Activity** step.

Sometimes there will also be the need to propose a full case closure i.e. the record needs to be closed because the person has died, left the area or does not have any social care needs and is not open to any other team or service.

 to propose a full case closure. Refer to the **Case Closures – Full, Team and Involvement** user guide for further details on when

#### **For full case closures only –**

The next action **Adult Proposed Case Closure** should be assigned to self for completion from the **Adult End of Safeguarding Activity** step.

From the **Adult Proposed Case Closure** step a next action of **Adult Case Closure in Progress**  should then be assigned to the relevant Adult Admin (Business Support Team, based on where the person lives).

> If the person has died or left the area and was previously in receipt of a Direct Payment Service (you can see this within Care packages provided on the Person summary screen), you will need to send the **'Adult Please review information and authorise'** request to the relevant Adult Care Team (key team).

> The Adult Care Team will then complete the Direct Payment Suspension and Termination Checklist section, review the case and finish the Proposed Case Closure step.

## **Making a Referral to Adult Social Care or Occupational Therapy**

Sometimes it will be necessary to refer a person to Adult Social Care or Occupational Therapy (OT) for assistance.

In these scenarios you will need to record an **Adult Contact** from the **Start** sidebar menu.

#### **Adult Social Care -**

- **(New Case)** and assign a next action of **Adult Conversation Record** to the relevant Adult • If the person is not already open to Adult Social Care you should record an **Adult Contact**  Care Team, based on where the person lives
- **Case)** and assign a next action of **Adult Bring Forward Scheduled Review** to the relevant • If the case is open to an Adult Care Team you should record an **Adult Contact (Open**  Adult Care Team, based on where the person lives
- **OT** 
	- If the case is not already open to OT you should record an **Adult Contact (New Case)** and assign a next action of **Adult OT Conversation Record** to the relevant OT team, based on where the person lives
	- **Contact (Open Case)** and assign a next action of **Adult OT Conversation Record** to the • If the case is already open to an OT Team, but not a worker, you should record an **Adult**  relevant OT team, based on where the person lives

#### **For cases already open to named workers –**

If the case is already open to any other workers and you need to share important case information with them there is no need to make another referral to that service. Instead, you should record a **Case note** and send an **alert** to the relevant workers.

See the **Recording a Case Note and Sending an Alert** user guide for further details on recording a case note and sending an alert.

## **Making a Referral to the Carers Service**

If you are working with a person who is a carer and you feel they need a carer's assessment you will need to record a **Contact** from the **Start** sidebar menu on their record.

Or, if you are working with a person and feel their carer needs a carer's assessment you will need to record a **Contact** from the **Start** sidebar menu on the carer's record.

In either scenario, if they are **not** already open to the Carers Service, record an **Adult Contact (Carer)** and assign a next action of **Adult Carer Conversation** to the **Adult Carers Service Inbox**.

Or if they are already open to the Carers Service, record an **Adult Contact (Additional Information)** and assign a next action of **Adult Additional Information Received** to the **Adult Carers Service Inbox** (Pass to worker > Find button) or **Carers First team** (Pass to team dropdown menu) as applicable.

For further guidance, refer to the **Making a Carers Referral** user guide.